# **Chapter 4: SEER\*DMS Workflow**

The SEER\*DMS workflow is a configurable mechanism to move records through automatic and manual tasks. The workflow controls the path of a record through editing, screening, matching, and consolidation tasks with the goal of incorporating that record's data into Patient Set data.

Each record is initially processed in an automated task. If human attention is required to complete a task, a manual task is initiated. Once a user completes the manual task, the record continues to the next automatic task in the workflow. The record moves from automatic to manual processes as necessary, until it completes its journey through the workflow.

The SEER\*DMS worklist provides a view of the automatic tasks that are currently running and the manual tasks that require attention. Manual tasks are created to process patient data, view report output, and to review import statistics. The manual tasks displayed in the worklist are the staff's "to do list". The automatic tasks are displayed in the worklist to allow you to track the flow of data and, in rare situations, to cancel automatic processes.

In this chapter, you'll learn about

- Accessing the Worklist
- Worklist Data Columns and Filters
- Sorting the Worklist
- Assigning or Releasing Worklist Tasks
- Worklist Flags
- Auto-setting Worklist Flags
- Report and Extract Worklist Tasks
- Terminating Manual Tasks
- Refresh or Restart Workflow Activity
- Sending Records into the Workflow
- Aborting Automatic Tasks
- System Failure Tasks
- Worklist Tasks
- Workflow Listings and Reports
- Technical Implementation of the Workflow
- Workflow XML
- Understanding the Workflow Diagrams

### **Accessing the Worklist**

There are many ways to access the worklist. The most common method is to click one of the shortcuts shown on the home page. You can also select View > Worklist or press Alt+W. The method that you use to access the worklist determines the initial filter settings. Once you are in the worklist, you will be able to adjust the filters to view an appropriate list of tasks. The system permissions assigned to your user account determine which tasks you will be able to view and access.

There are numerous shortcuts to the worklist on the home page. In most registries, users are instructed to focus on tasks assigned to their account (displayed in the tab labeled Mine on the left). You may also be instructed to use worklist flags to identify high priority tasks or to work on a certain task type.

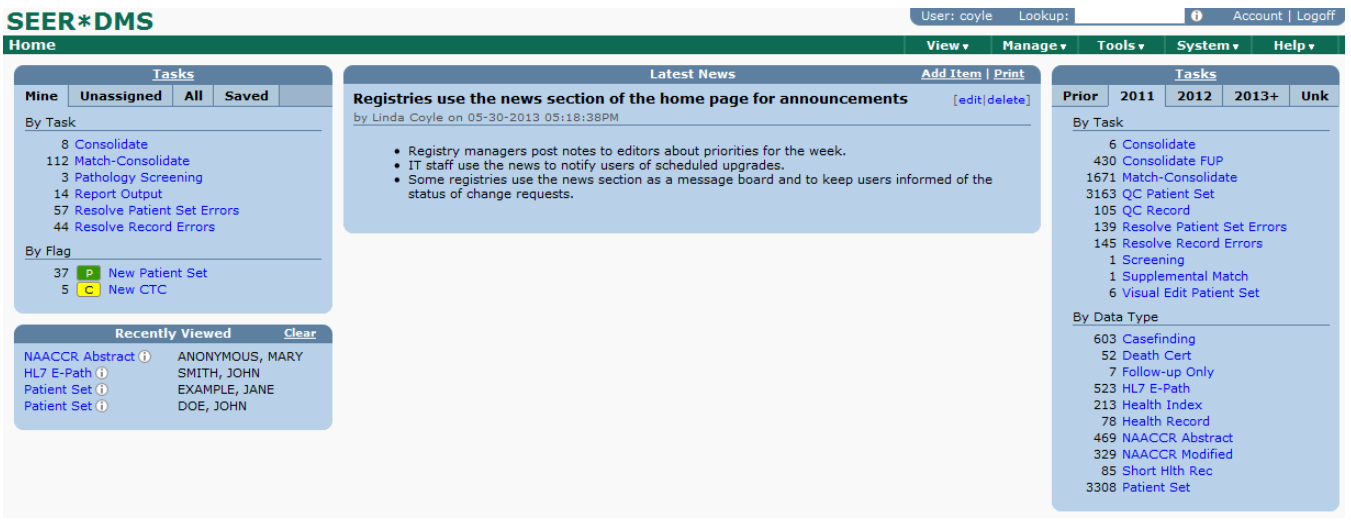

All links in the Tasks sections on the left and right sides of the home page will take you to the worklist. The Tasks link that appears above the tabs can be used to view all tasks for that tab. For example, click Tasks while viewing the Mine tab to view all tasks assigned to your account regardless of task type.

When you open a worklist task, it is assigned to your account and locked to prevent two users from inadvertently working on the same task. The lock prevents another user from opening or modifying a task that is in progress. A task that is in progress cannot be opened, re-assigned, or modified. The lock is removed when you complete or cancel out of a task.

The steps and account permissions required to assign or release tasks are described in *Assigning and Releasing Tasks*.

## **Worklist Data Columns and Filters**

The following data columns are shown in the worklist:

- **Flags** Tags to indicate that there is something "special" about the task. Flags are assigned to tasks to mark priority tasks, problem tasks, and tasks related to certain projects. A flag can be assigned to a task manually; or automated rules can be defined in the Task Manager (System > Workflow > Task Manager).
- **Task** –ID assigned to a task when it is created. The same ID is maintained as a record moves from one type of task to the next. However, the task ID may change when the record is linked to a patient set. TSK is the prefix for task IDs.
- **Task Type** The types of tasks are described in the *Worklist Tasks* section of this chapter.
- **User** The user account to which the task is assigned.
- **Age or Task Date** This column can be used to show either the length of time since the task was created or the date created. Use Action > Toggle Age/Date to switch between length of time and date. The task date and age are reset when the data move forward to a new task type.
- **ID** For most tasks, this is the ID of the Patient Set or Record that is the focus of the task. If the processing of a record triggered the task and the record is not yet linked to a Patient Set, the Record ID will be shown. Once the record is linked to a Patient Set, the Patient Set ID will be shown. The ID shown for a Report Output task is the system report ID (RPT

prefix). The Import ID (IMP prefix) is shown for an Import Review task. Click the Information Icon  $\overline{0}$  next to the ID to see values of key fields.

- **Type** The Type column shows Data Type. A two-character abbreviation is used: NA for NAACCR Abstract records, NM for NAACCR Modified records, DC for Death Certificate records, etc. The abbreviations for the data types are listed in the Data Type filter; or hover your mouse over the abbreviation to view the full text.
- **Reg** Region. This column is only displayed if your registry's implementation of SEER\*DMS is configured to support multiple regions. Region is assigned to a record or Patient Set by registry-specific polishers. It is typically based on the region of the facility that sent the data.
- **Event Date** This is typically date of diagnosis. If a record is the focus of the task then the record's Event Date is used. The record's Event Date is calculated by a polisher and is the date of diagnosis, if available. Otherwise, it is set to the value of another date field on the record such as screening date, date of admission, or date of last contact (refer to the documentation for the Date of Event Polisher on the Polishers help page).
- **Facility** Reporting facility.
- **Site** Cancer site.
- **Information** A text field displaying additional task-specific data items (Patient Name, match results, IDs of failing edits for edit-related tasks, etc.).

#### **Values Displayed for Data Type, Region, Event Date, Facility, Reportability, and Site**

Data Type, Region, Event Date, Facility, Reportability, and Site are set to values from a single record or a single CTC in the patient set.

These are the rules for selecting the record or CTC that provides the values of these fields:

- Consolidate task Use values from a pending record.
	- o If one of the CTCs requires visual editing then select a pending record linked to that CTC. If two CTCs require visual editing then the values are obtained from the pending record of the CTC with the latest Dx Year.
	- o If none of the CTCs with pending records requires visual editing then select from all pending records. An abstract will be selected, if available. If there are multiple abstract records then select one using this priority: Health Record, NAACCR Abstract, NAACCR Modified. If there are multiple pending abstracts, then the record with the latest event date is used. If there are no pending abstracts then a registryspecific priority is used to pick a pending record.
- Resolve Patient Set Errors task Use values from a linked record or a CTC.
	- o If one of the CTCs requires visual editing then the values are obtained from that CTC's source record. If two CTCs require visual editing then the values are obtained from the source record of the CTC with the latest Dx Year.
	- o If no CTCs require visual editing, then CTC values are used and the CTC with the latest date of diagnosis is selected.
- Other Patient Set tasks the latest diagnosed CTC that has edit errors is used. If no CTC level edits are failing then the CTC with the latest date of diagnosis is used.

You may filter the worklist by any fields shown in the data columns. The fields listed below are available as filters, but not shown in worklist data columns.

- **Status –** Use this filter to find a task based on its execution status. All manual tasks have a status of Waiting. Automated tasks will either have a status of running or failed.
- **In Progress –** Use this to filter based on whether a person is actively working on a task. A task is in progress if it was opened by the user to whom it is assigned and that user is currently working on the task. A lock is shown next to the user name when a task is in progress.
- **Last Name –** This filter provides a method to search for a task by the patient's last name or for patients whose names start with specific letters. In some registries, sets of letters are assigned to coders. For example, a coder in one registry completes tasks for patients whose names start with any of these letters: H L F Y. The letters must be separated with a space to use the filter to find patients whose name starts with any of those letters.
- **Reportability –** Use the Reportability filter to search for record tasks by the record's reportability flag.
- **Import –** Use this filter to search for record tasks based on the Import ID. It will also return Patient Set tasks if one of the linked records was loaded in the import; and that record is pending or is the source record of a CTC that requires visual editing.
- **Open AFL –** This filter was designed to facilitate searches for records that triggered an AFL, the AFL is still open, and the record is in a manual worklist task. It can also be used to find Patient Sets that are in the worklist and have an open AFL.
- **AFL Closing Record –** Use this filter to find records that closed an AFL. Typically, this would be an abstract that matched an AFL for a pathology report, death certificate, or case finding record. Other types of records, such as Short Health Records, may also close AFLs.
- **Special Study –** Use this filter to find tasks for records or Patient Sets in Special Studies.
- **Data Search Filter –** This filter allows you to create custom filters based on any criteria related to a record, Patient Set, task, or facility. To do this, create a Data Search that returns the display ID for a Patient Set, Record, Facility, or Task. Save that Data Search as a filter for the Worklist Manager.

The fields listed below are available as worklist filters in some, but not all, registry configurations.

- **Class Of Case –** The value in this filter is matched against the class of case in records associated with tasks; or the class of case in admissions for Patient Set tasks.
- **Vendor –** This filter can only be used to search for record tasks. The value entered in this filter is matched against the Vendor Name field in the records.
- **Abstracted By –** In some registries, the abstractor's Contact ID with a PER prefix is listed in the worklist information field. If a Contact ID is not available, the 3-character abstractor ID is listed. To facilitate faster searching, the Abstracted By filter executes a match against the text in the information field rather than matching against record values.

Instructions for setting filters are provided in the Filter Tutorial available with the SEER\*DMS user's manual: seer.cancer.gov\seerdms\manual.

## **Sorting the Worklist**

In SEER\*DMS, the data displayed in a table are sorted by the column with the highlighted header (Task is highlighted in green below). In the example below, the worklist is sorted by Task ID. The up arrow next to "Task" indicates that the table is sorted in ascending order.

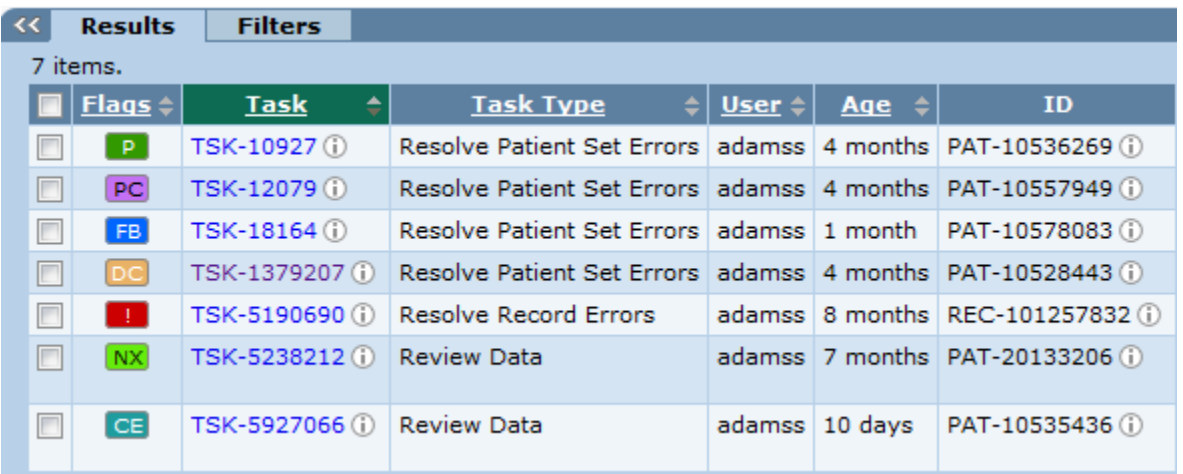

You may sort by a different column if that column header is underlined. You cannot sort the worklist by the data in the ID column; but you can sort by all other data items. To sort the worklist, click on a column heading. To reverse the sort order, click that column header again. If you create a saved filter, the sort order will be stored as an attribute of the filter. For more information on filters, please refer to *Chapter 3: Using SEER\*DMS.*

## **Assigning or Releasing Worklist Tasks**

System permissions: *worklist\_action\_reassign\_all, worklist\_action\_reassign\_mine, worklist\_action\_take\_on\_click*

Tasks can only be assigned to a user who has the system permission to complete the task. A user can open tasks assigned to their account; and tasks that are unassigned. When a user opens an unassigned task, the task is assigned to that user's account.

Worklist tasks can be auto-assigned to users. Registry criteria are defined in Groovy scripts which can be viewed and modified via the SEER\*DMS Task Manager (go to **System > Workflow > Task Manager**). The Assignment tab of the Task Manager contains scripts to auto-assign tasks to system users. The IMS Technical Support team will provide assistance in creating and maintaining the scripts. A sample script is shown whenever you add a script.

- The Help section of the editor shows a list of Functions that can be used and allows you to search for data items (Properties).
- Typically, the scripts are written so that they do not re-assign a task that is already assigned to a user. If task.getUser() is not null then the script should return Result.currentUser() and the task will not be changed.

Users with the *worklist\_action\_take\_on\_click* permission can take another user's task simply by clicking the TSK-ID in the worklist.

*To manually assign or release an open worklist task:*

- 1. If you wish to set a worklist flag before you release the task or assign it to another user:
	- a. Select **Worklist Flags** from the Task menu (the Task menu is displayed on the menu bar next to View).
	- b. Check the flags that are appropriate for this task.
- 2. To assign the task to another user, select **Reassign** from the Task menu.
	- a. Set the **Action** to *Assign to User Account(s)*, and select one or more user names from the list. The list will only include users who have the system permissions required to open the task.
	- b. Enter text into the **Comment** box. This text will be included in the e-mail notification sent to the user(s) receiving the task.
- 3. To designate the task as unassigned, select **Task > Release**.
- 4. If you have the *system\_administration* permission, *Terminate* and *Restart* will be included on the TSK menu. *Restart* is only available for record-based tasks. *Terminate* and *Restart* should be used with care (see the *Terminating Manual Tasks* and *Restarting Workflow Activity* sections of this chapter for more information).

*To use the Worklist to assign or release worklist tasks:*

- 1. Select **View > Worklist** or use a shortcut on the Home Page to go to the worklist.
- 2. Set the appropriate worklist filters. Instructions for using the filters are provided in the Filter Tutorial on the SEER\*DMS training website: seer.cancer.gov\seerdms\manual.
- 3. Select the tasks to modify:
	- a. Use the filters to limit the worklist to the tasks that you wish to modify.
	- b. Or check the boxes in the first column to select specific tasks. If items are checked, actions are applied to the checked items. If no items are checked, actions are applied to all items in the filtered list. To select all tasks on the current page, check the box in the header row. To select specific tasks, check individual boxes to the left of the Task ID. Check boxes can only be checked on a single page--the checks will clear if you go to another page in the worklist.
- 4. Select **Actions > Modify**.
- 5. To assign the selected tasks to one or more users:
	- a. Set the **Action** to *Assign to User Account(s)*
	- b. If you would like to select users based on a system role, select that role in the dropdown list.
	- c. Check one or more user names in the list. The list will only include users who have the system permissions required to open all of the selected tasks. If multiple users are selected, the tasks will be divided among those users.
- 6. To change the task(s) to unassigned, set the **Action** to *Release to Unassigned List*.
- 7. Enter text into the **Comment** box. This text will be included in the e-mail notification related to this action. SEER\*DMS sends an e-mail notification to a user each time a task or set of tasks are assigned to their account.
- 8. Click **OK**. A warning will be displayed if more than 100 tasks are modified.

### **Worklist Flags**

A worklist flag is a tag associated with a task to indicate that there is something "special" about the task. Flags provide a way to prioritize tasks. For example, a worklist flag can be set to indicate that a task is related to a record that is likely to generate a new reportable case. Registry management can create worklist flags; registry staff can set flags for a task. The flags listed below are distributed with SEER\*DMS.

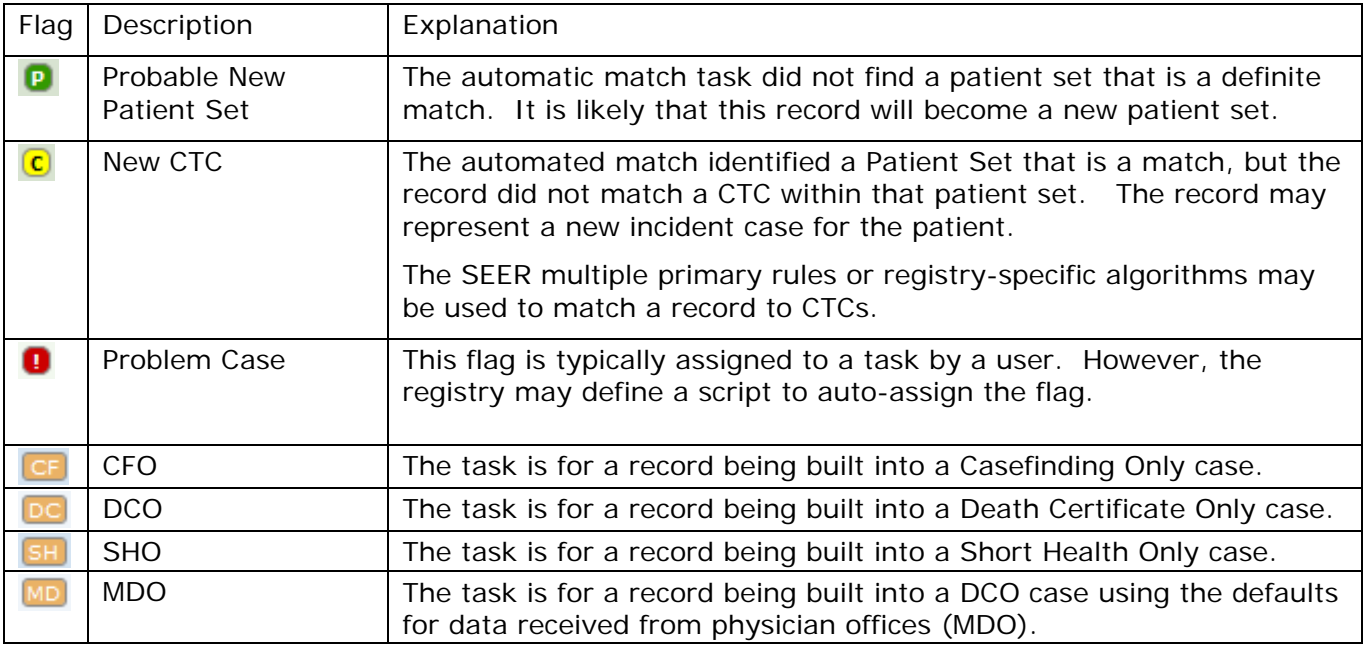

*To define or modify worklist flags (requires manage\_worklist\_flags permission):*

- 1. Select **System > Worklist Flags.**
- 2. To create a new flag, select **Actions > Add**. To modify the icon or name of a flag, click **Edit** for that flag.
- 3. In the Flag field:
	- a. Specify one or two characters for the flag's icon.
	- b. Click **Color** and select the background color for the flag's icon.
- 4. Enter the flag's **Name**. The Name is shown when a user hovers over the icon and in the list of flags displayed when a user sets flags for a task.
- 5. Enter a **Description** to document the purpose of the flag. Click **Save**.

A priority is assigned to each flag. It is a sequence from 1 to the number of flags. The priority determines the order in which flagged tasks are listed on the user's home page. Tasks with priority equal to 1 are listed first. To change the priority of a flag: select **Actions > Set Priority**. You may drag the flags up and down within the list to change the priority.

### **Auto-Setting Worklist Flags**

The registry may define scripts to automatically set flags on worklist tasks. Scripts are distributed in the initial deployment of SEER\*DMS to set the P and C flags. The CF, DC, SH, and MD flags are set by source code in the application rather than the Task Manager scripts.

Registry criteria to set flags can be defined in the scripts. The scripts can be accessed via the SEER\*DMS Task Manager (go to **System > Workflow > Task Manager**). The Flags tab contains scripts to automatically set flags on tasks.

The IMS Technical Support team will provide assistance in creating and maintaining the Flag scripts. A sample script is shown whenever you add a script.

## **Report and Extract Worklist Tasks**

An automatic task is started when a user runs a system report or extract. When the automatic task finishes successfully, a manual Report Output task is created and assigned to the user who submitted the report or extract. Instructions and options for running reports and extracts are provided in *Chapter 24: Creating Reports and Extracting Data*.

Report Output tasks have characteristics that differ from tasks related to records moving through the workflow. These are described below.

- The report or extract ID is listed in the ID column of the worklist (RPT or EXT prefix).
- Report Output tasks can be removed by the user to whom it is assigned. The *Remove Report Output* action allows you to remove a single task or a set of tasks.
- Report Output tasks expire after a period of time. The length of time is set in configuration parameters (*report.removal.time* and *extract.removal.time*). The default is 90 days for extracts and 30 days for reports. Email notification is sent when reports expire. To keep a permanent copy of a report or extract, you must download it to your computer or network.
- You can assign a Report Output task to any user, but they will only be able to open it if they have the permission associated with the report. For example, a report designated for managers only can be opened by a user with the *reports\_management* permission.

*To remove Report Output tasks assigned to your account (the report or extract will be deleted from the system):*

- 1. To remove a single report or extract, open the task and click **Remove**.
- 2. To remove a set of reports or extracts, select the Report Output tasks in the worklist using one of these methods:

a.Use the filters to create a list containing the reports to be removed.

b.Or check the box next to each Task ID.

- 3. Click **Modify**.
- 4. Set the **Action** to *Remove Report Output*.
- 5. Click **OK**.

### **Terminating Manual Tasks**

System permissions: *worklist\_task\_terminate\_manual*

You may use the terminate feature to end manual worklist tasks. The terminate feature should be used with extreme care when dealing with tasks related to records or Patient Sets moving through the workflow. The task is ended without forwarding the record or Patient Set to subsequent processes in the workflow.

You may terminate a single task by opening the task and selecting **Terminate** from the Task's menu. You may also terminate one or more tasks using the Modify action in the worklist.

*To terminate tasks in the worklist:*

- 1. Use the filters to create a list containing the tasks to be terminated. For example, you may be terminating all tasks for records loaded in a particular import.
- 2. Carefully verify that your filter settings are correct before proceeding. Review the worklist to see if the appropriate tasks are listed.
- 3. Click **Modify**.
- 4. Set the **Action** to *Terminate*.
- 5. Click **OK** and confirm the action when prompted. The tasks will be removed from the workflow. SEER\*DMS will send an e-mail notification to you and the system administrator. An entry will be added to the record's Worklist History indicating that the task was terminated.

Instructions for ending automated tasks are provided in the *Viewing or Aborting Automatic Tasks* section of this chapter.

### **Refresh or Restart Workflow Activity**

System permission: *worklist\_task\_refresh or worklist\_task\_restart*

At times, registry staff may need to refresh a stale task. Refreshing a task simply re-runs the automatic portion of the task. For example, the edits are re-executed when a Resolve Patient Set Errors task is refreshed. Record and Patient Set tasks can both be refreshed.

If a Patient Set is updated by any process, the edits are re-evaluated. If the Patient Set is in a Resolve Patient Set Errors task and all edits are resolved, the task will auto-close. If changes are made to the computerized edits, you can re-execute the edits on all Patient Sets using the Patient Set Edits system tasks. Resolve Patient Set Errors tasks will auto-close if all edits are resolved. Therefore, you will rarely need to refresh Resolve Patient Set Errors tasks. This would only be used if you wanted to test a change to an edit on tasks before executing the system task to refresh edits on all Patient Sets.

In addition, records in tasks can be sent to an earlier point in the workflow. Sending a record to an earlier point in the workflow is dangerous and should be done with care. Contact IMS technical support if you need to restart tasks and are not sure of the possible side effects.

*To refresh tasks:*

- 1. To refresh a set of tasks, use the filters to create a list of tasks.
- 2. Select **Actions > Modify**.
- 3. Set **Action** to *Refresh Tasks*.
- 4. Click **OK** and then confirm the action when prompted.

*To send records to an earlier point in the workflow: (proceed with care)*

- 1. To restart an open task, select **Restart** from the Task menu.
- 2. To restart a set of tasks, use the filters to create a list of the tasks to be restarted.
	- a. Select **Actions > Modify**.
	- b. Set **Action** to S*tart Tasks at Earlier Point in Workflow*.
	- c. Review the number and type of tasks. Verify that you wish to proceed.
- 3. Select the point in which the task will **re-enter the workflow**. The tasks are listed in the order in which they occur in the workflow. You cannot push tasks forward in the workflow, that is, you cannot restart a Screening task at the point of Matching.
	- a. **Auto-coding** the rec-coding polishers will be executed. Review the rec-coding polishers for the appropriate record type(s) to determine if this is an appropriate action. The logic for each polisher is documented on the Polishers help page.
- b. **Record edits** all record edits will be executed. The results will determine whether a manual Resolve Record Errors task is created as described in *Chapter 8: Resolving Record Errors*. As an example, you may wish to restart tasks at this point after correcting a poorly defined edit that created a large number of Resolve Record Errors tasks. If a manual edits task is not created, the record will continue moving through the workflow.
- c. **Screening** the algorithm to set the reportability flag will be re-applied. These algorithms are documented on the Screening help page. You may wish to restart tasks at this point if the screening algorithm was modified and you wish to apply the new algorithm to records loaded prior to the change.
- d. **Matching** the automatic matching task will be refreshed. This will reset the worklist flags and information text that are set by the automatic match task. If you are restarting pathology reports that use the Pull List workflow then the records will be sent to the automatic Path Matching task.
- 4. If you want to release the tasks, check **Set as Unassigned**. Do not check this box to retain the current assignment.
- 5. AFLs are created for some records as they move through the workflow. The records that you are sending back into the workflow may have AFLs. You have the option of deleting the AFLs and creating new AFLs per current algorithms. Do not check this option if you do not want changes to the AFLs.
- 6. Click **OK** and then confirm the action when prompted.

### **Sending Records Into the Workflow**

System permission: *send\_into\_workflow*

Records that are not in the workflow can be sent to the workflow via the Data Search. Execute a record or SQL data search that includes Record IDs in the results, and then select **Send Records Into Workflow** from the **Actions** menu. The records will enter the workflow at the point selected in the dialog box. If you are unsure of the appropriate entry point or possible ramifications of sending the records into the workflow, please contact SEER\*DMS Technical Support. Please test on the SEER\*DMS test server before sending a large number of records into the production workflow.

Reportability will be reset (set to unknown) for any record sent into Auto-coding, Record Edits, or Screening. These records will be re-screened and Manual Path Screening or Screening tasks may be created.

#### **Auto-coding**

The auto-coding polishers will be executed. The records will proceed to the Record Edits step of the workflow (see below).

#### **Record Edits**

The records will be validated via record edits. The records will then move to Screening (see below).

#### **Screening**

The auto-screener will evaluate the record and attempt to set reportability. A manual Path Screening or Screening task will be created if the auto-screener cannot determine reportability. The record will then proceed to duplicate record checking.

#### **Duplicate Record Check**

The incoming record is compared to records of the same type. If a match is found, the matching record will be updated and the incoming record will be deleted. If the matching record was linked, then it will be auto-consolidated so that updates are made to Patient Set fields. If a matching record was not found then the incoming record will proceed to standard matching.

#### **Matching**

No changes will be made to the records. Each record will be matched against the database. The record type, reportability, and workflow routing scripts will determine where the record goes after the automatic match task. Possible outcomes:

- Record stops in a manual Match task
- Record is auto-consolidated into a patient set
- Record moves to a manual Consolidate task
- or the record exits the workflow.

In Seattle, a Pathology Report record sent to Matching will go to the Pathology Match task. The record would then follow the Pull List workflow: Pull List Algorithm, Two Tier Algorithm, Standard Matching, etc. The record could stop in a Review Path Matching, Review Pull List, or Match-Consolidate task; or it may exit the workflow.

### **Aborting Automatic Tasks**

System permission: *worklist\_task\_terminate\_auto*

When SEER\*DMS performs an automated process, an automatic task will appear in the worklist. These items allow users to track the progress of automatic tasks through the workflow, and view additional information about an item, if necessary.

SEER\*DMS will run most automated processes quickly, and remove the item from the worklist as soon as the task is completed. On rare occasions, a system administrator may need to abort an automated process. If you have the *worklist\_task\_terminate\_auto* permission and determine that an automated task needs to be canceled, open the task and click **Abort Task**.

### **System Failure Tasks**

A System Failure task will be created if SEER\*DMS is unable to perform a process. The task type will be displayed in red and 'FAILURE' will be printed in the information text. A user who has the permission to perform the initial task will be able to open the System Failure task. When you open the task you will see the type of workflow activity that failed, the time and date that the activity was started, and the runtime exception generated.

If you cannot evaluate the information, contact your registry IT staff or submit a SEER\*DMS technical support issue. Technical support team will determine if a **Retry** would be appropriate.

## **Worklist Tasks**

The manual workflow tasks are listed below.

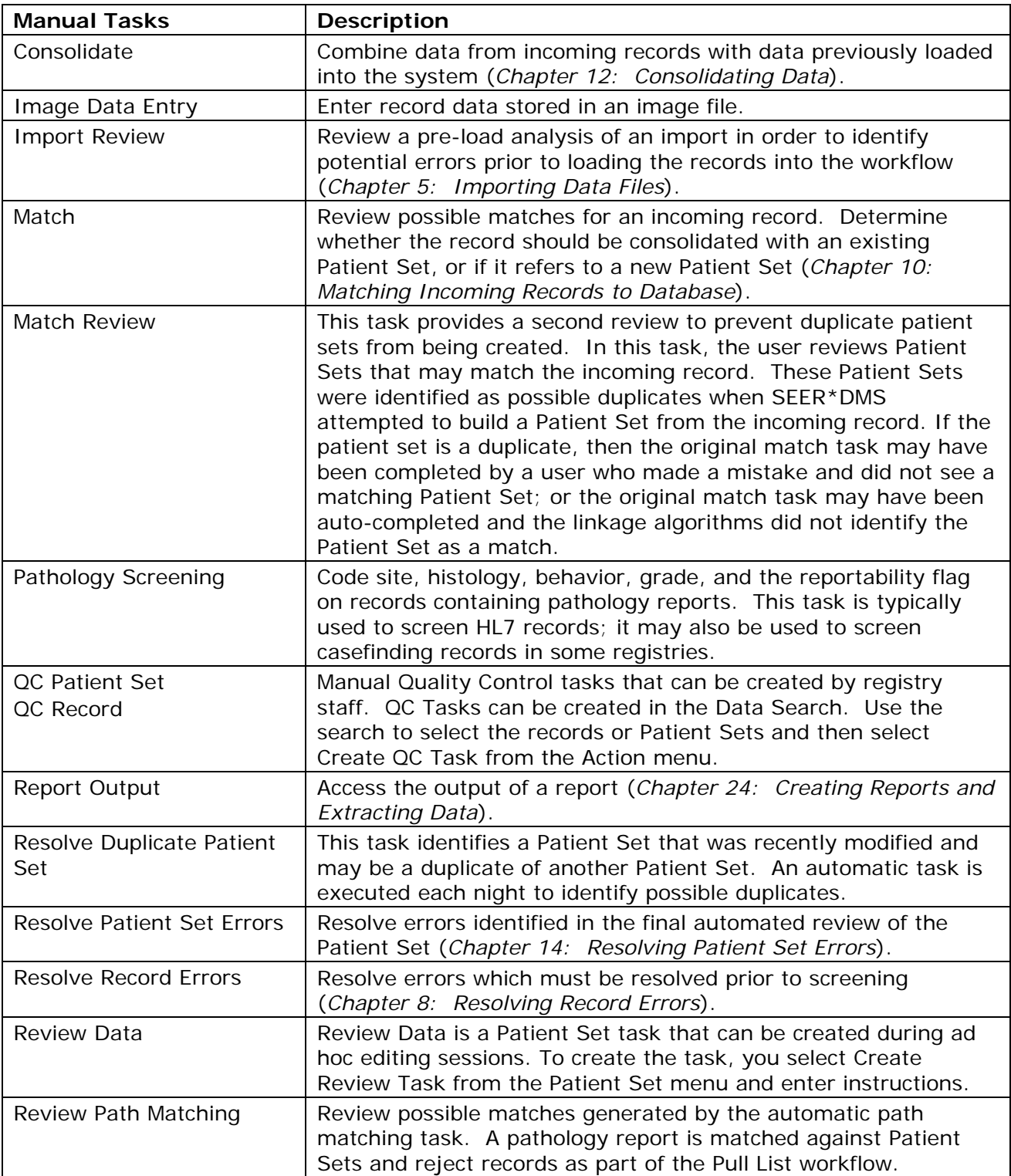

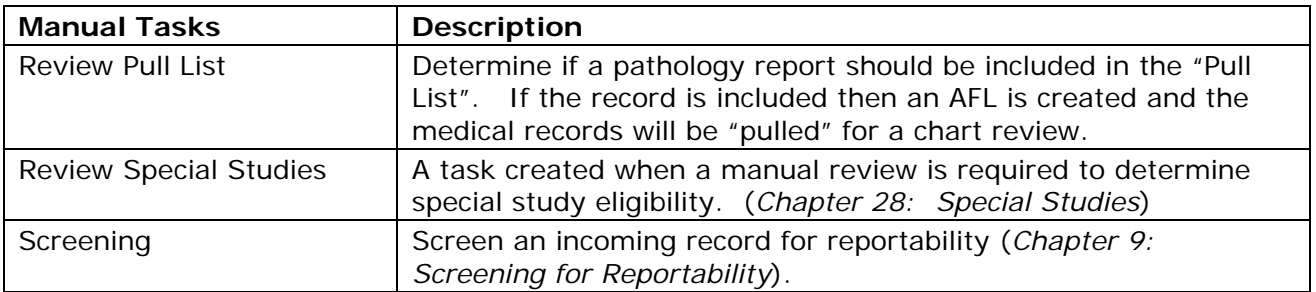

## **Workflow Listings and Reports**

To create a printout or listing of tasks in the worklist, select **Export** from the **Actions** menu. This creates an export file in Comma Separated Values (CSV) format. Open the file in Excel to format and print the list.

These SEER\*DMS system reports can be used to monitor data and tasks in the workflow.

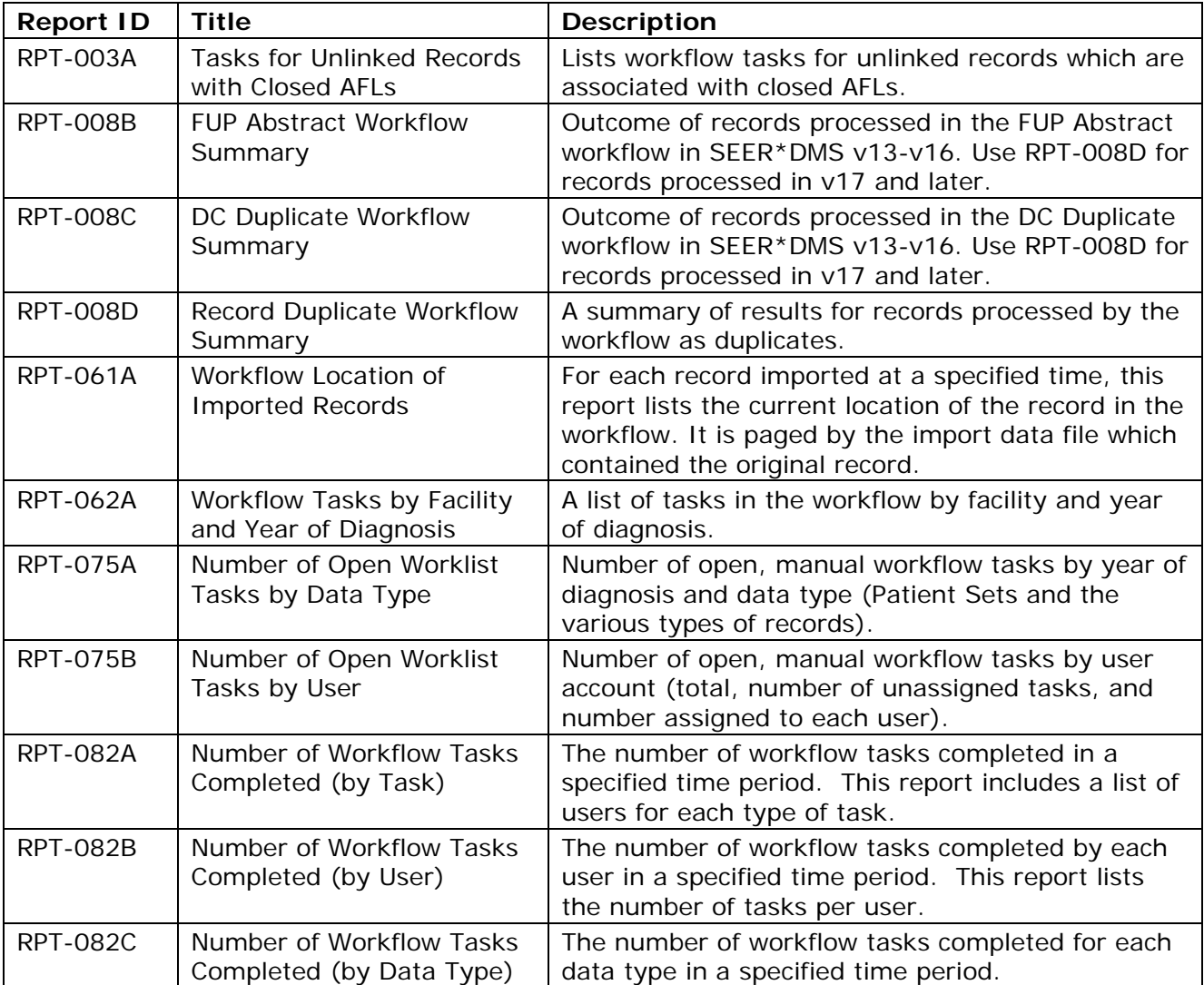

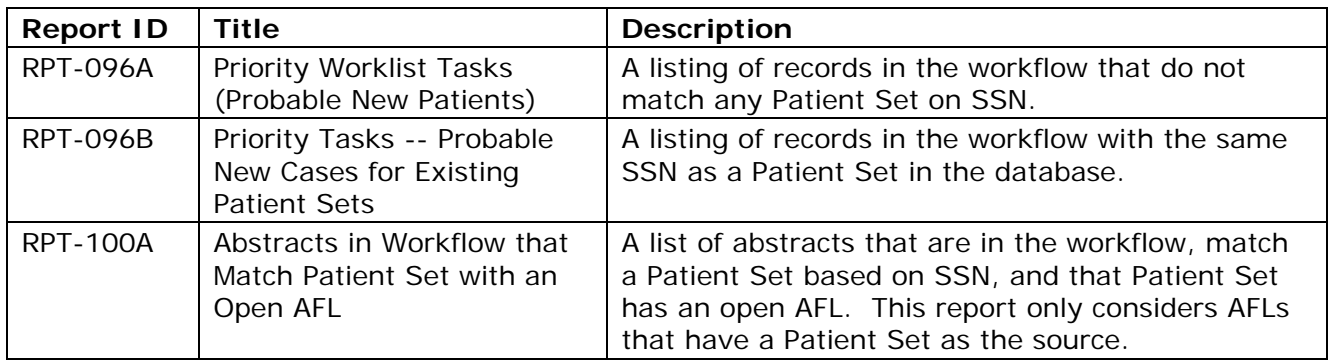

## **Understanding the Workflow Diagrams**

Workflow diagrams are available at the end of this chapter. These are generic diagrams, that is, they indicate points which use registry-specific logic but the registry algorithms are not documented in the diagrams. To truly understand the workflow for a specific record, you will need to review the appropriate diagram and your registry's algorithms. Registry algorithms are documented in the SEER\*DMS help system and workflow routing scripts. The text below describes the processes and decision points shown on the diagrams.

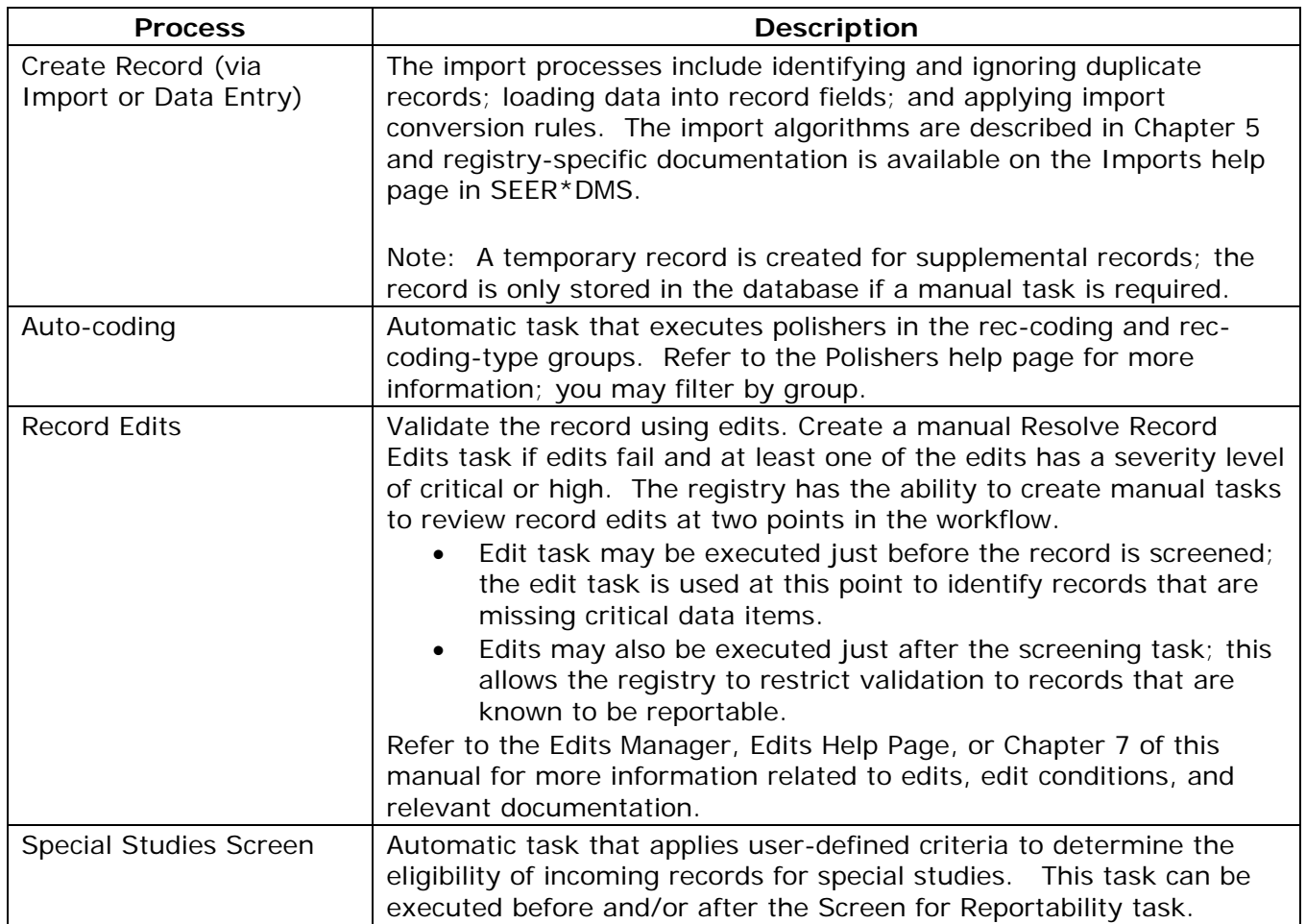

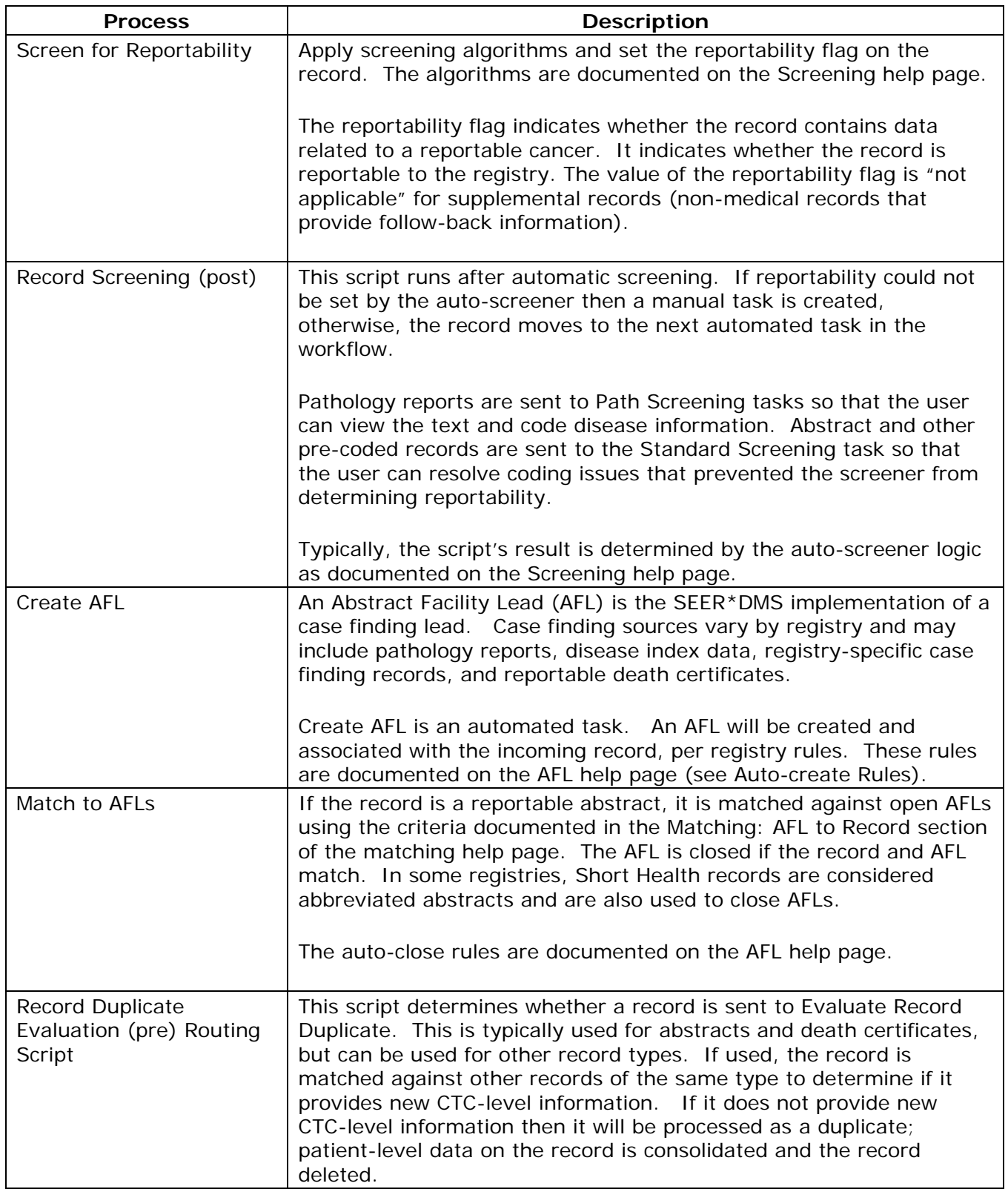

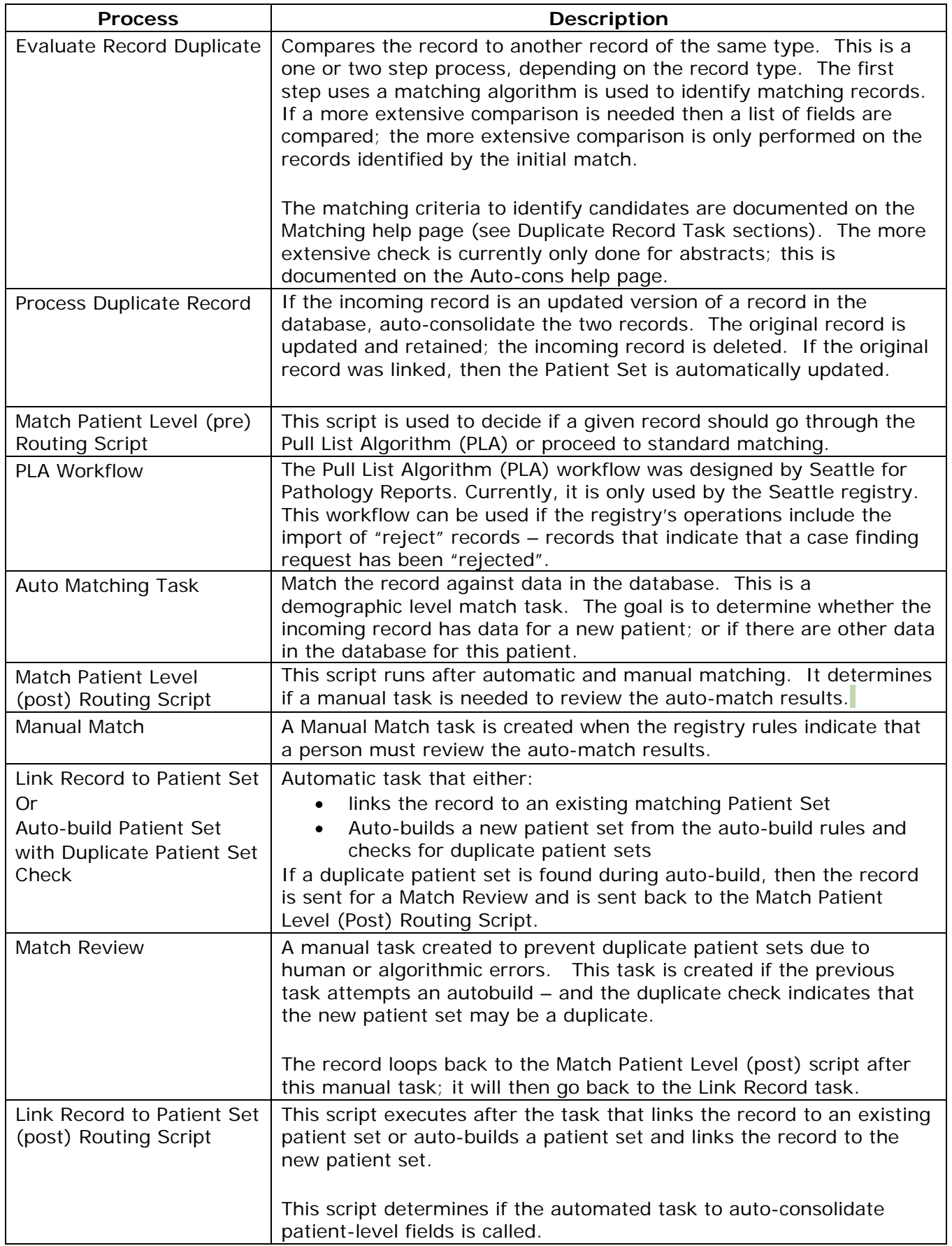

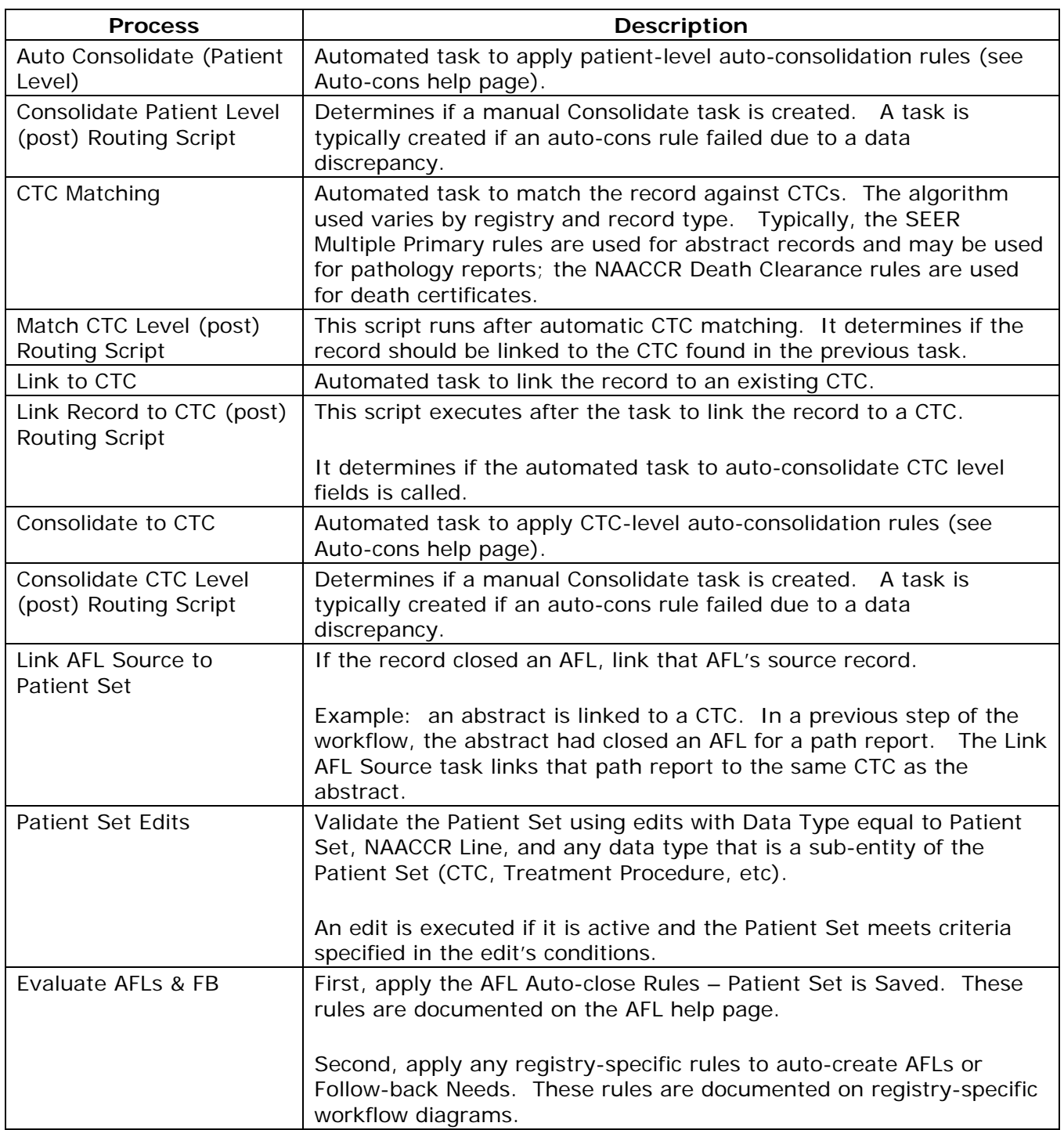

## **Technical Implementation of the Workflow**

The SEER\*DMS workflow is highly configurable. The route of a record through the workflow is determined by registry rules based on record type, facility, and values of specific data items on the record. The workflow diagrams show the workflow processes (tasks) and transitions. The workflow implementation uses the system components listed below.

- **Workflow Engine.** The workflow engine is written in Java. The workflow engine parses the workflow XML file, executes routing scripts, creates each task, and initiates the appropriate processes.
- **Workflow XML**. Task attributes and routing rules are defined in the registry's workflow.xml file. The contents of the XML file are described in more detail below.
- **Routing Scripts**. Each routing script returns a disposition that determines the next workflow task for the record. The logic in the script uses results of the automated task and properties of records and patient sets involved in the tasks.
- **Edits and Task-Specific Algorithms**. Each automated task uses task-specific logic to evaluate or modify data. Edits and edit conditions are used by the automated edits tasks. Task-specific algorithms are in place for other automated tasks, including imports, screening, matching, auto-build, and auto-consolidation.

### **Workflow XML**

The workflow XML defines the attributes of manual tasks, automated tasks, places, and transition points. The attributes defined in the Workflow XML include those listed below. This is not a complete list, these are included here to provide a basic understanding of the workflow implementation and to illustrate the way in which IMS may customize a registry's workflow via changes to the Workflow XML.

- **activity id** This is a label or variable name used by the Workflow Engine and throughout the Workflow XML. These are used behind the scenes and not displayed to the user (import-review, image-data-entry, etc.)
- **comment**  A script that sets and formats variables displayed in the Information column of the worklist.
- **contained-entity-type** The type of object that is the focus of the task. This object may be an import (SourceSubmission object), record, Patient Set, AFL, report, etc.
- **cleaner**: java class (including full package) that must be executed when an activity of this type is terminated
- **name** The formatted title of a task. These are the task names that are shown to the user (Import Review, Image Data Entry, etc.)
- **no-restart** A Boolean that is set to True when a task cannot be sent to an earlier step in the workflow. This is set to True for tasks that stand-alone and are not part of a full workflow; these include Review Data, QC Record, QC Patient Set, Review Special Studies, and Report Output.
- **no-retry** A Boolean that is set to True if the workflow does not permit a failed instance of the task to be re-tried. For example, a failed automatic import task cannot be re-tried. The cause of the failure would be investigated, corrected, and the files reloaded. A new task would be created; and the failed task would be terminated.
- **ownership** Task ownership affects user assignment. If ownership is set to previousowner then next manual task will be assigned to the same user as this task. If the value is unassigned then the task will be set to unassigned after it is completed. The task is then evaluated by workflow assignment scripts to see if the assignment should be changed.
- **permission** The system permission required by a person to open the task.
- **refresh-entry-point**  Some tasks can be refreshed, the automatic portion of the current task is re-executed. The refresh-entry-point defines the point in the workflow that corresponds to the automatic portion of the task.
- **type** The type is "human" for all manual tasks; the type is java for automated tasks.

#### **Routing Scripts**

Workflow routing scripts allow modifications to a registry's workflow without requiring a release of the SEER\*DMS application. The proper maintenance of routing scripts requires an extensive understanding of the SEER\*DMS workflow and the impact of changes to registry operations. Therefore, the routing scripts are only modified by IMS support staff in consultation with a registry operation manager. Routing scripts can be viewed in the Task Manager (go to System > Workflow > Task Manager and go to the Routing tab).

Each script must be written in Groovy and must return a string. The string is the name of a workflow disposition which the workflow engine will use to route the entity (record, patient set, etc). The routing scripts can use record or patient set properties and the results of automated tasks, as well as a variety of utility methods. The valid dispositions and utility methods vary by task type; these are documented on the Help tab in the Routing Rule Editor. The dispositions are also shown on the workflow diagrams. For example, on Figure A-1 you will see "review-screeningresults" and "review-path-screening-results".

#### **Edits and Task-Specific Algorithms**

Edits and edit conditions determine if a manual task is created to resolve record or Patient Set edits. The Edits Manager provides a mechanism for writing edits, activating edits of various standard-setters, and setting conditions that determine the cases on which edits are applied.

Task-specific algorithms are in place for other automated tasks, including imports, screening, matching criteria, auto-build, and auto-consolidation. These include criteria for creating manual tasks. For example, the screening algorithm includes logic that determines when a manual screening task is created. Registry algorithms are documented in the SEER\*DMS help system. At this time, changes to imports, screening, auto-build, and auto-consolidation rules require a release of SEER\*DMS.

#### **Workflow Branches**

There are two distinct branches of the workflow: the supplemental workflow and the main workflow. The supplemental workflow is used for data that provide vital status, date of last contact, non-cancer cause of death information, and updates to other demographic data items. The main workflow is used for records that may provide cancer data.

All current SEER\*DMS registries use the supplemental workflow if the record's subtype is supplemental (SSA, NDI, DMV, etc); or if the subtype is death certificate but there are no reportable causes of death on the death certificate. A few registries also use the supplemental workflow for other record types such as death notice and follow-up only. The main workflow is used for records that may provide cancer data: abstract records, pathology reports, case finding records, and death certificate records with reportable causes of death.

The supplemental workflow is implemented via import routines that are external to the main workflow. Typically, data processed in the supplemental workflow are not persisted in the record table unless a manual task is required to review automatic match results or resolve autoconsolidation conflicts. If SEER\*DMS is able to match and consolidate the data without a manual task, the Patient Set is updated and the Import ID, filename, and line number are recorded in the Patient Set's audit log. The record is not saved. However, SEER\*DMS supports options that control the storage of data in the supplemental workflow. For example, all SEER\*DMS registries use the supplemental workflow for non-reportable death certificate records and most registries use the option to store all death certificate records in the database.

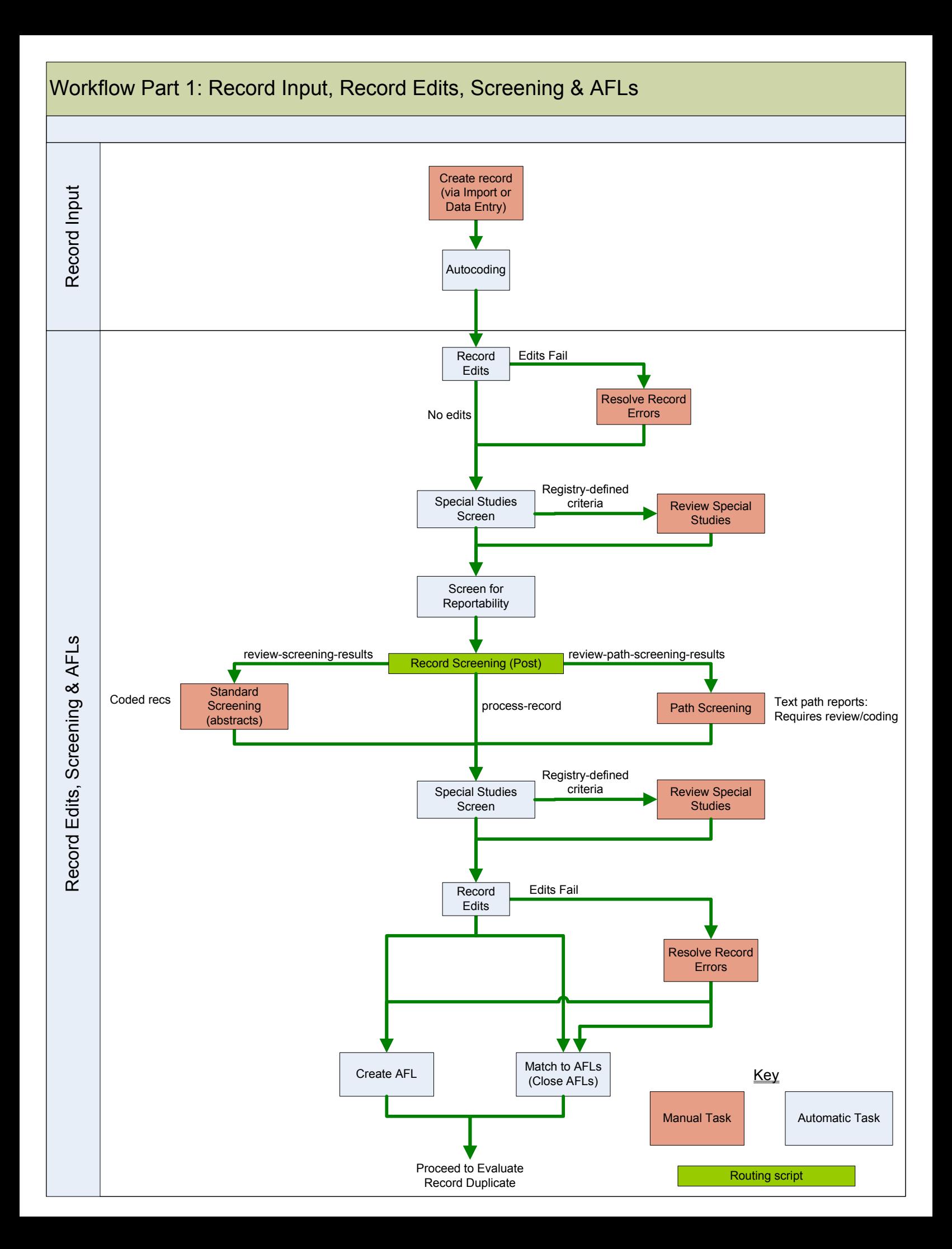

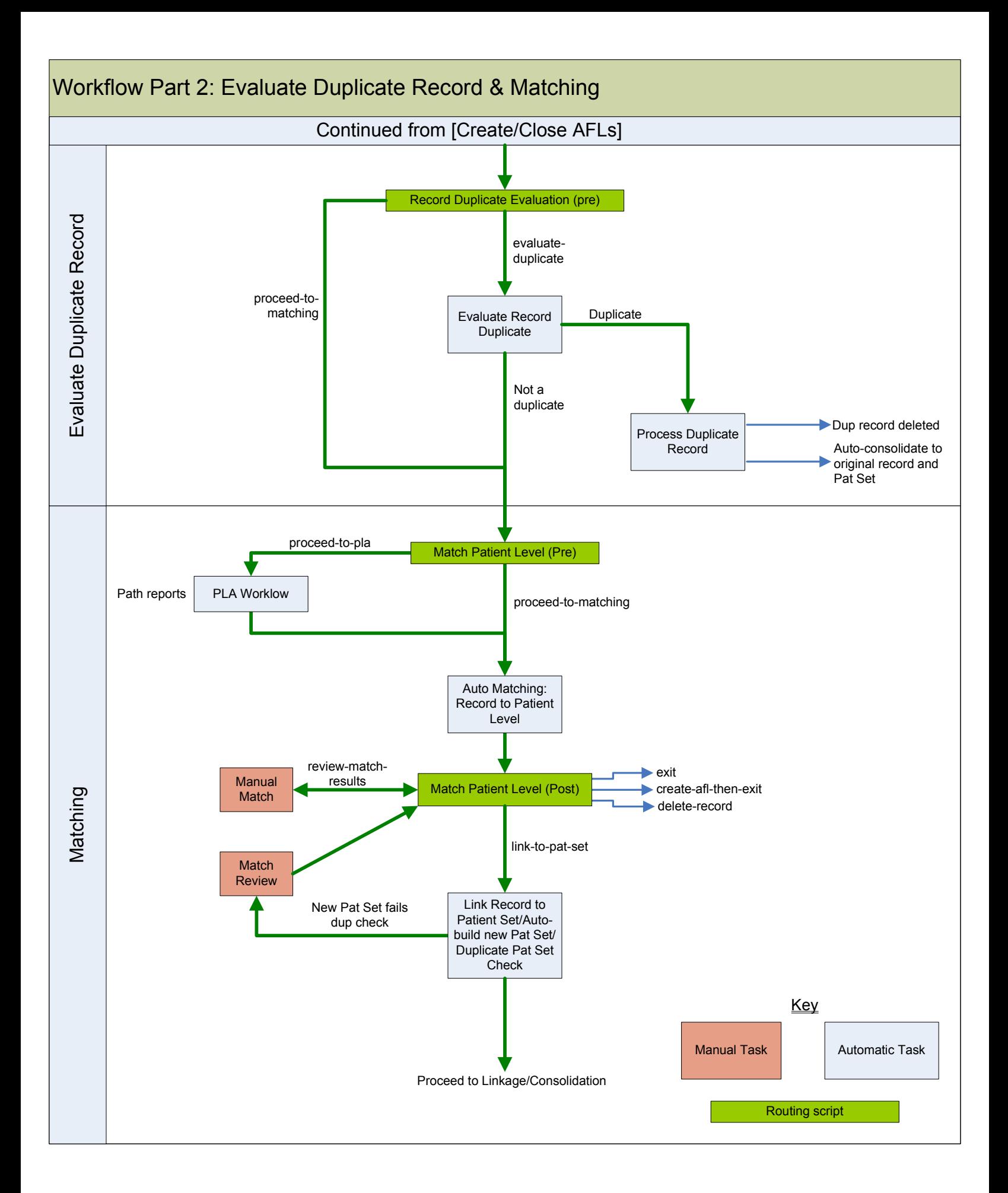

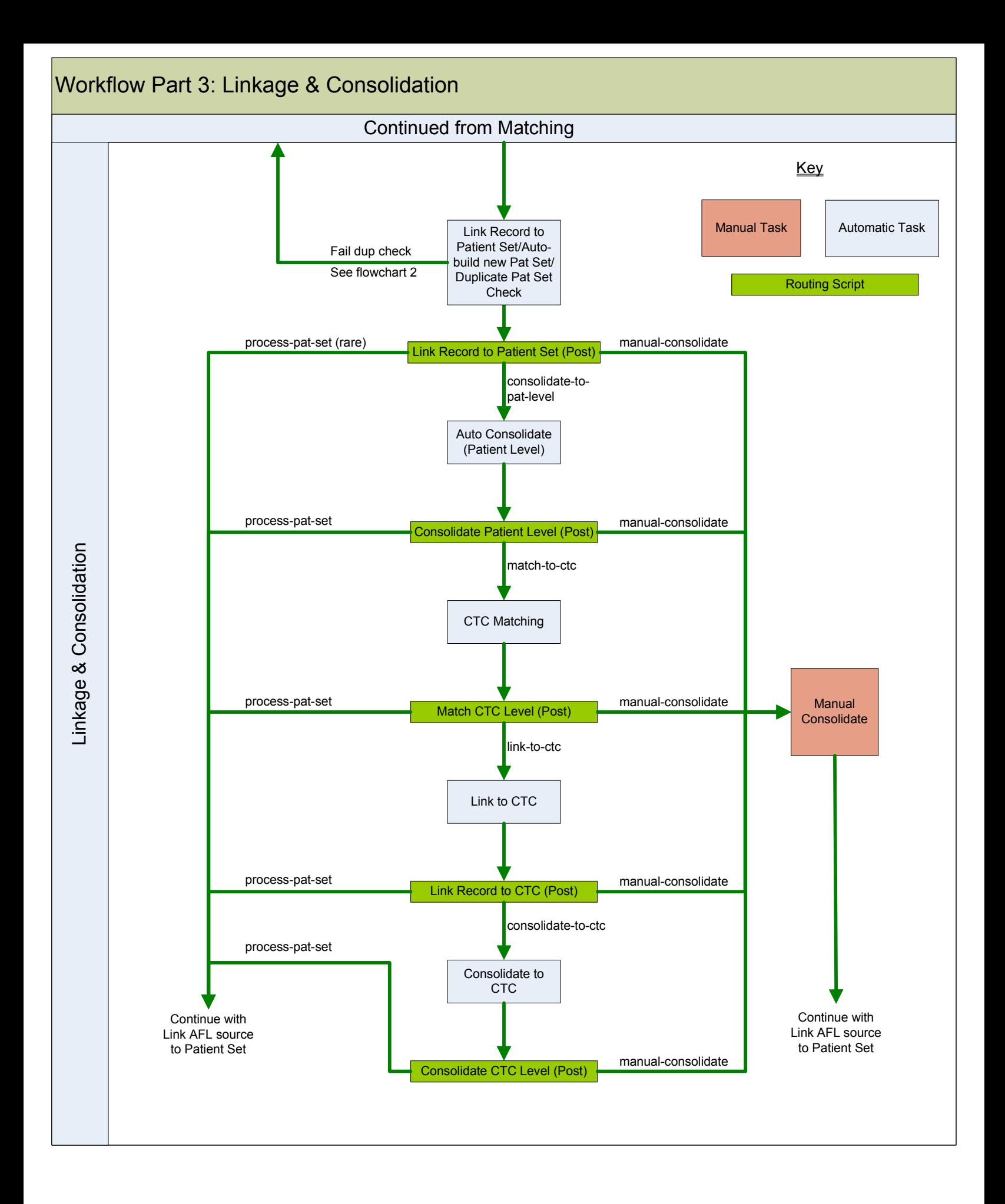

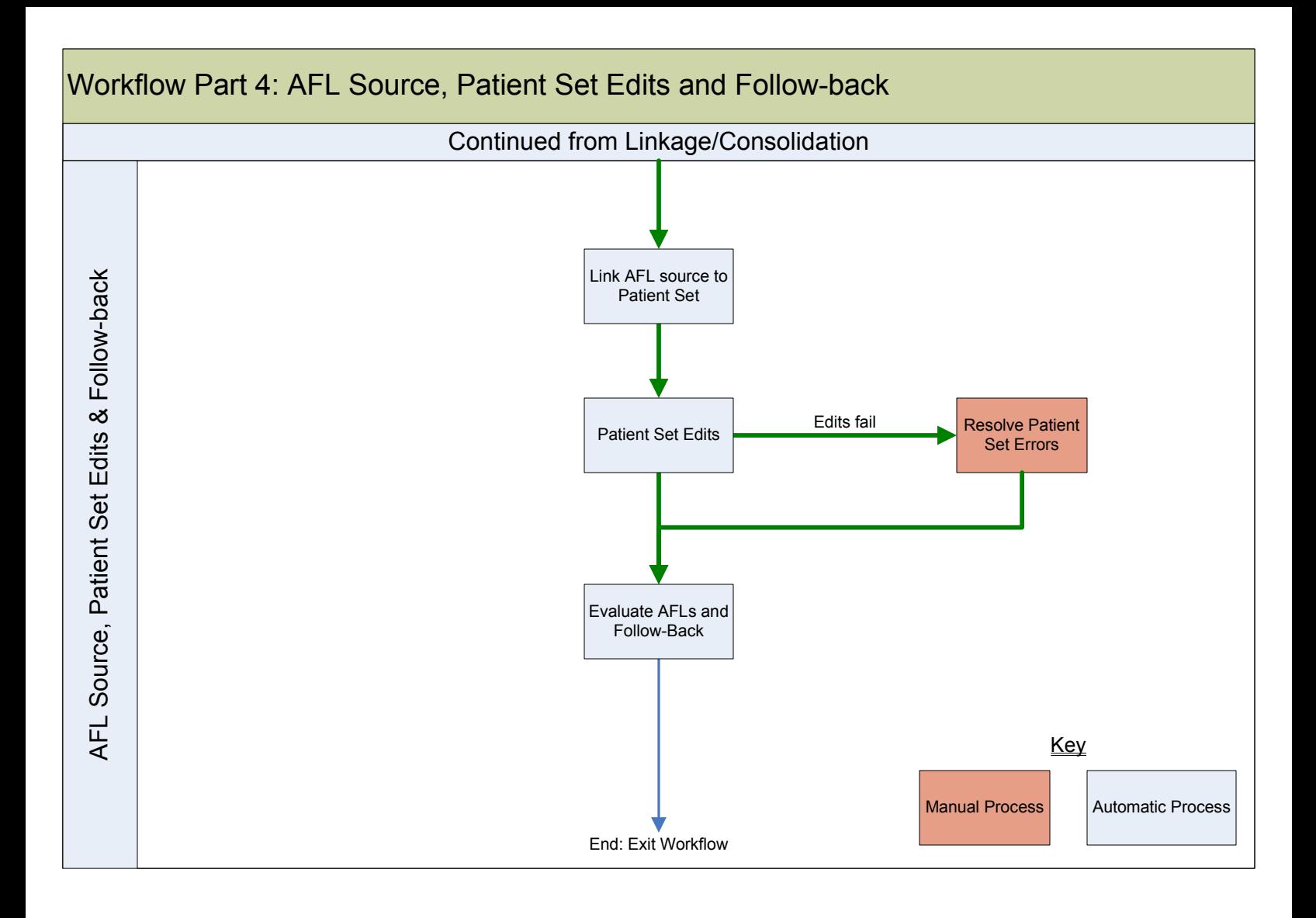